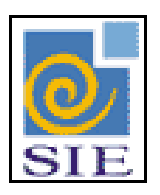

# SIE - SISTEMA DE INFORMAÇÕES PARA O ENSINO

# PROGRESSÕES E BENEFÍCIOS CONCEDIDOS EM FUNÇÃO DO TEMPO $\,$ DE SERVIÇO

SANTA MARIA - FATECIENS - 2007

Este manual tem por finalidade apresentar as especificações detalhadas sobre os processos que envolvem a automatização das ocorrências referentes ao tempo de serviço, componente da Solução de Tecnologia da Informação desenvolvida pela equipe técnica dos Recursos Humanos, objeto de convênio UFSM/FATECIENS.

# **SUMÁRIO**

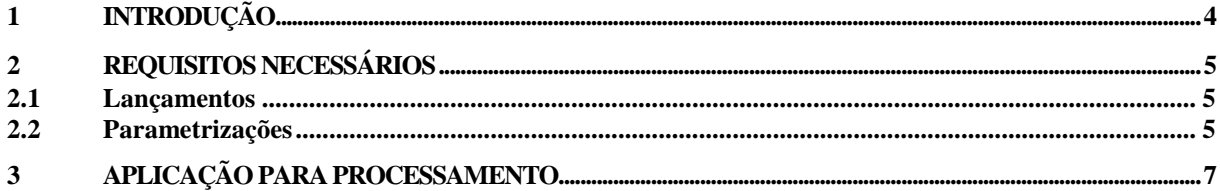

## <span id="page-3-0"></span>**1 INTRODUÇÃO**

Este manual tem como objetivos apresentar informações e procedimentos necessários sobre as rotinas de automatização referentes a benefícios concedidos em função do tempo de serviço do servidor como, por exemplo, progressões.

Como cada instituição possui as suas particularidades e requisitos e o SIE possibilita a implementação das regras de progressões, adicionais, avanços dinamicamente se adaptando a cada cliente.

A implementação é feita através de um ambiente chamado Planilha On-Line de Cálculo, onde sem a necessidade de alterações em código-fonte, se parametrizam as regras definidas juntamente com cada cliente. Utiliza-se neste ambiente uma linguagem de programação básica e consulta manipulação e definição de dados SQL.

A aplicação principal que o usuário final fará todo o processamento das progressões ou outro tipo de benefício é a **04.03.03.01 Processamento Progressão**  (RHProcProgressao.exe) e ao ser acionada chamará as regras do tempo de serviço implementadas na planilha concedendo ou não a progressão a que o funcionário tem direito.

A entrada e o resultado de todo o processamento dos benefícios será sempre dados vindos e inseridos em ocorrências funcionais.

## <span id="page-4-0"></span>**2 REQUISITOS NECESSÁRIOS**

Para que os processos implementados atinjam as expectativas de cada cliente é importante atentar para que os conjuntos de requisitos necessários ao bom funcionamento sejam feitos. A seguir descreve-se:

#### <span id="page-4-1"></span>**2.1 Lançamentos**

- Registros funcionais referentes a averbações, afastamentos e último benefício concedido de forma não automatizada, deve estar atualizada e correta no sistema.

#### <span id="page-4-2"></span>**2.2 Parametrizações**

- Nos códigos funcionais que influenciam na contagem do tempo de serviço, indicadores deverão ser adicionados e o tipo de indicador especificado. (Analisar ou parametrizar os indicadores de códigos funcionais que sua instituição

utilizará)

Os indicadores utilizados na implementação são:

**Ocorrência:** Promoção por Tempo de Serviço **Indicador:** 9 - Promoção por Tempo de Serviço

**Ocorrência:** Avanço Trienal **Indicador:** 18 - Triênio

**Ocorrência:** Adicional por Tempo de Serviço **Indicador:** 3 - Tempo de Serviço para Adicionais

Os Tipos de Indicador constantes em Códigos Funcionais estão relacionados conforme a [Figura 1:](#page-4-3)

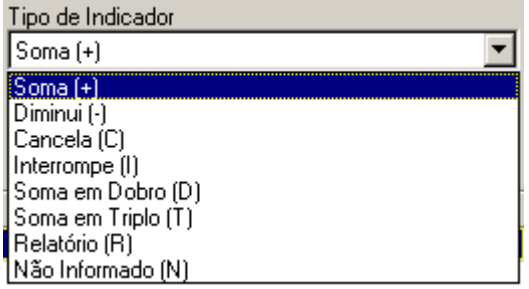

<span id="page-4-3"></span>**Figura 1:** Tipo de Indicador (Aplicação: 05.01.04 - Códigos Funcionais)

Soma (+): Soma tempo de serviço. Diminui (-): Diminui tempo de serviço. Cancela(C): Cancela tempo de serviço.

Interrompe (I): Interrompe tempo de serviço (reinicia contagem). Soma em Dobro(D): Soma tempo de serviço em dobro Soma em Triplo(T): Soma tempo de serviço em triplo

**Exemplo**: Caso o tipo de afastamento denominado Licença para Interesse Particular (LIP) influencie na contagem do tempo de serviço subtraindo na contagem do tempo nas progressões, adiciona-se, a este código funcional, o indicador 9-Promoção por Tempo de Serviço, subtraindo.

Desta forma todos os funcionários que tiverem em seus registros funcionais esta licença, ao conceder uma progressão, o sistema irá verificar que mesma subtrai a contagem do tempo de serviço, prorrogando, por exemplo, a concessão de um determinado benefício.

## <span id="page-6-0"></span>**3 APLICAÇÃO PARA PROCESSAMENTO**

A forma de utilização da aplicação é bastante simples. A [Figura 2](#page-6-1) mostra a interface da aplicação a ser utilizada para o processamento dos benefícios.

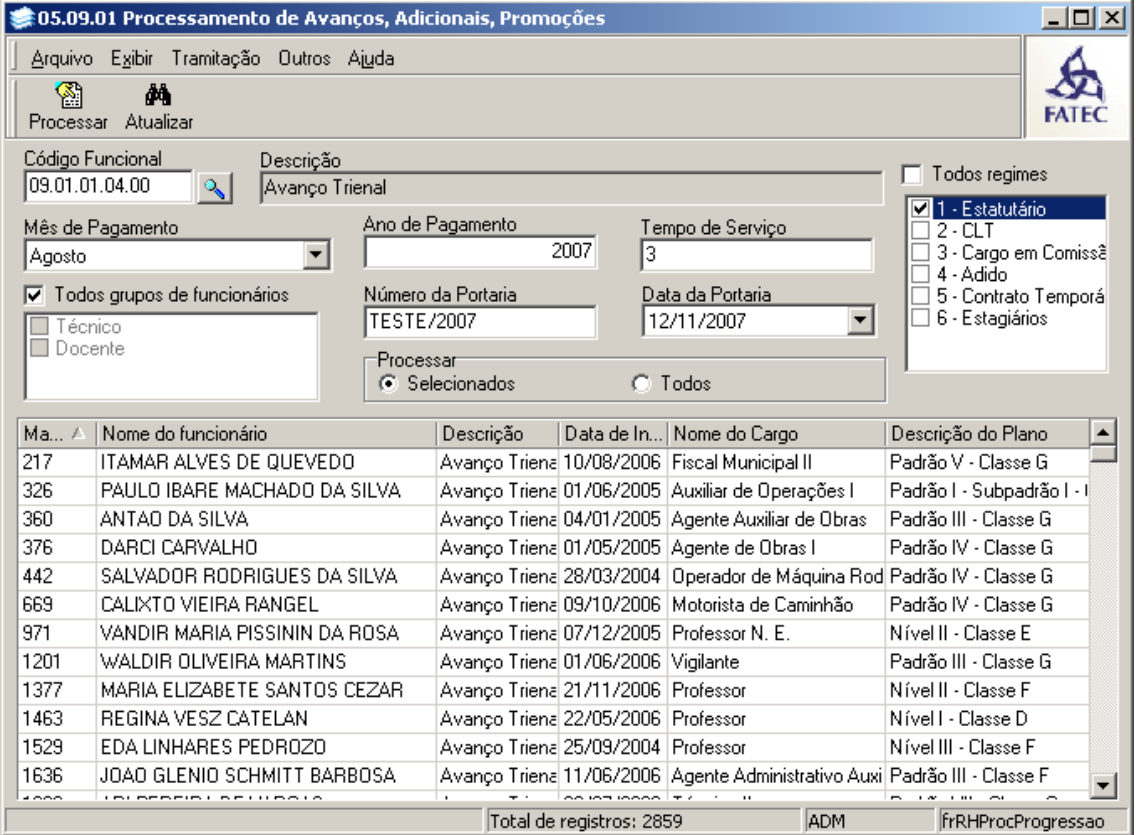

**Figura 2 - Aplicação de Processamento**

<span id="page-6-1"></span>Abaixo vamos explicar passo a passo como se deve fazer para processar os avanços, adicionais e promoções dos servidores.

#### **1. Passo:**

O usuário deve informar o **Código Funcional** para o qual se deseja fazer o processamento.

**2. Passo:**

Selecionar o **Mês de Pagamento**.

**3. Passo:**

Selecionar o **Ano de Pagamento.**

Atenção: O Ano e Mês de Pagamento serve como referência para o lançamento dos benefícios. O pagamento efetivo do benefício considera o mês e ano em que a folha está sendo rodada, pagando o valor do respectivo mês, e não valores retroativos.

#### **4. Passo:**

Informar o **Tempo de Serviço** correspondente a cada tipo de benefício.

#### **5. Passo:**

Selecionar o **Regime Jurídico** para o qual deve ser processado.

#### **6. Passo:**

Selecionar o **Grupo de Cargo** para o qual deve ser processado.

#### **7. Passo:**

Informar o número da Portaria do processo. E depois coloque a data da portaria.

#### **8. Passo:**

O usuário deve clicar em **"Atualizar",** pois o sistema vai listar os possíveis servidores que tem o direito ao benefício naquele mês. Após isso se deve ir em **"Processar".** Ao processar o sistema, através das regras definidas na planilha online, determinará se, no mês e ano de pagamento informado, o servidor terá direito ou não ao benefício. No caso do servidor ter direito, o sistema automaticamente, irá inserir as ocorrências para todos que usufruírem do benefício no mês e ano de pagamento selecionado.

No caso de interrupção do tempo de serviço recomeçando a contagem, uma ocorrência de interrupção irá ser lançada pelo sistema ao servidor, pois a nova contagem será feita a partir da data desta ocorrência. Desta forma, possibilita-se uma melhor performance, pois a contagem não será reiniciada do zero, e sim a partir desta ocorrência. Também para o usuário, fica mais claro o entendimento do por que que o servidor não teve determinada promoção.

#### **9. Passo:**

Para o processamento da promoção por tempo de serviço (benefícios que alteram plano em contratos), ainda se faz necessário a alteração do plano no contrato do servidor.

Para isso, após a inserção das ocorrências, se faz necessário mais um processamento, através da aplicação 05.09.02 - Alteração de Plano no Contrato, apresentada na figura 3:

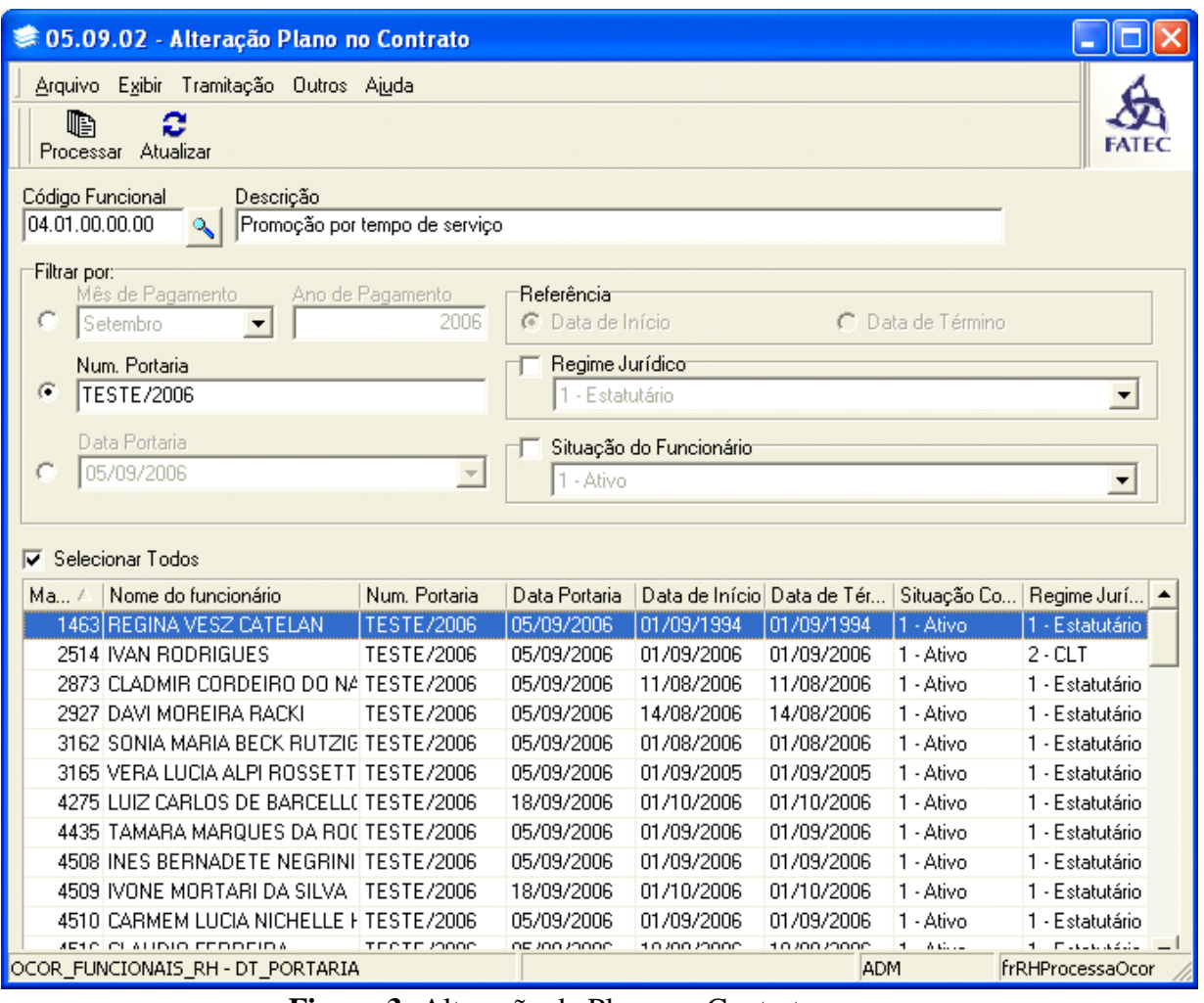

**Figura 3:** Alteração de Plano no Contrato.

Nesta aplicação, siga as instruções:

- Marque a opção **Num. Portaria** e digite o número da portaria que foi utilizado para o processamento da promoção por tempo de serviço.
- Clique em **Atualizar**
- Na grade de dados aparecerão todas as ocorrências de promoção inserida
- Marque a opção **Selecionar Todos**
- Clique em **Processar**

A aplicação também permite filtrar pela Data de Portaria, Regime, Situação e Mês e Ano de Pagamento

#### **Somente após este procedimento é que os contratos dos funcionários terão o plano atualizado conforme a ocorrência que foi inserida. Com isto, não é mais necessário tramitar.**